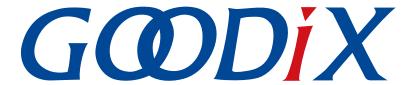

# **GR551x Serial Port Profile Example Application**

Version: 2.0

Release Date: 2022-02-20

#### Copyright © 2022 Shenzhen Goodix Technology Co., Ltd. All rights reserved.

Any excerption, backup, modification, translation, transmission or commercial use of this document or any portion of this document, in any form or by any means, without the prior written consent of Shenzhen Goodix Technology Co., Ltd. is prohibited.

#### **Trademarks and Permissions**

**GODIX** and other Goodix trademarks are trademarks of Shenzhen Goodix Technology Co., Ltd. All other trademarks and trade names mentioned in this document are the property of their respective holders.

#### Disclaimer

Information contained in this document is intended for your convenience only and is subject to change without prior notice. It is your responsibility to ensure its application complies with technical specifications.

Shenzhen Goodix Technology Co., Ltd. (hereafter referred to as "Goodix") makes no representation or guarantee for this information, express or implied, oral or written, statutory or otherwise, including but not limited to representation or guarantee for its application, quality, performance, merchantability or fitness for a particular purpose. Goodix shall assume no responsibility for this information and relevant consequences arising out of the use of such information.

Without written consent of Goodix, it is prohibited to use Goodix products as critical components in any life support system. Under the protection of Goodix intellectual property rights, no license may be transferred implicitly or by any other means.

#### Shenzhen Goodix Technology Co., Ltd.

Headquarters: 2F. & 13F., Tower B, Tengfei Industrial Building, Futian Free Trade Zone, Shenzhen, China

TEL: +86-755-33338828 FAX: +86-755-33338099

Website: www.goodix.com

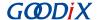

### **Preface**

#### **Purpose**

This document introduces how to use and verify the Serial Port Profile (SPP) example in the GR551x Software Development Kit (SDK), to help users quickly get started with secondary development.

#### **Audience**

This document is intended for:

- GR551x user
- GR551x developer
- GR551x tester
- Hobbyist developer
- Technical writer

#### **Release Notes**

This document is the eighth release of *GR551x Serial Port Profile Example Application*, corresponding to GR551x System-on-Chip (SoC) series.

#### **Revision History**

| Version | Date       | Description                                                                                                 |
|---------|------------|----------------------------------------------------------------------------------------------------|
| 1.0     | 2019-12-08 | Initial release                                                                                             |
| 1.3     | 2020-03-16 | Updated the release time in the footers.                                                                    |
| 1.5     | 2020-05-30 | Updated two parameters (from GUS_NTF_ENABLE and BLE_TX_CPLT to GUS_TX_NTF_ENABLE) in "Application Details". |
| 1.6     | 2020-06-30 | Updated the document version based on SDK changes.                                                          |
| 1.7     | 2020-12-15 | Updated GRToolbox UI figures based on software update.                                                      |
| 1.8     | 2021-04-26 | Optimized descriptions in "Initial Operation" and "Application Details".                                    |
| 1.9     | 2021-08-09 | Changed the section "Supported Development Platform" into "Preparation".                                    |
| 2.0     | 2022-02-20 | Modified the file name of the example firmware based on SDK changes.                                        |

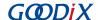

# **Contents**

| Preface                                                                       |    |
|-------------------------------------------------------------------------------|----|
| 1 Introduction                                                                | 1  |
| 2 Profile Overview                                                            | 2  |
| 3 Initial Operation                                                           | 4  |
| 3.1 Preparation                                                               | 4  |
| 3.2 Firmware Programming                                                      |    |
| 3.3 Test and Verification                                                     |    |
| 4 Application Details                                                         | g  |
| 4.1 Running Procedures                                                        | g  |
| 4.2 Major Code                                                                |    |
| 4.2.1 Enabling Notification of Data TX & Data Flow Control Characteristics    | g  |
| 4.2.2 Receiving Data and Transmitting the Data to Serial Ports                | 10 |
| 4.2.3 Receiving Data from Serial Ports and Transmitting the Data to Initiator | 11 |
| 5 FAQ                                                                         | 13 |
| 5.1 Why Is the Data Split into Smaller Packets and Transmitted?               | 13 |
| 5.2 Why Is the Data Sent in String but Received in Hexadecimal?               | 14 |
| 6 Appendix: Throughput Test Result                                            | 17 |

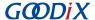

### 1 Introduction

Serial Port Profile (SPP) defines how to pass through data from virtual serial ports to peer Bluetooth Low Energy (Bluetooth LE) devices by adopting Bluetooth LE technology.

Bluetooth Special Interest Group (Bluetooth SIG) does not define standard profiles for Bluetooth LE serial port pass-through. Therefore, to make Goodix-customized SPP user-friendly, this document introduces how to use and verify the Goodix SPP example in the GR551x Software Development Kit (SDK).

Before getting started, you can refer to the documents listed below.

Table 1-1 Reference documents

| Name                                  | Description                                                                                                    |
|---------------------------------------|----------------------------------------------------------------------------------------------------|
| GR551x Sample Service Application and | Introduces how to apply and customize Goodix Sample Service in developing Bluetooth LE                                                          |
| Customization                         | applications based on GR551x SDK.                                                                                                    |
| GR551x Developer Guide                | Introduces GR551x SDK and how to develop and debug applications based on the SDK.                                                               |
| Bluetooth Core Spec                   | Offers official Bluetooth standards and core specification from Bluetooth SIG.                                                                  |
| Diversable CATT Cross                 | Provides details about Bluetooth profiles and services. Available at www.bluetooth.com/                                                         |
| Bluetooth GATT Spec                   | specifications/gatt.                                                                                                    |
| Llink/LTrace Hear Guide               | Provides J-Link operational instructions. Available at <a href="https://www.segger.com/downloads/jlink/">www.segger.com/downloads/jlink/</a>    |
| J-Link/J-Trace User Guide             | UM08001_JLink.pdf.                                                                                                    |
| Keil User Guide                       | Offers detailed Keil operational instructions. Available at <a href="https://www.keil.com/support/man/docs/">www.keil.com/support/man/docs/</a> |
| keli usei dulue                       | <u>uv4/</u> .                                                                                                    |

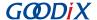

### 2 Profile Overview

Goodix SPP defines two device roles:

- Initiator: the device that issues a connection request to another device
- Acceptor: the device that waits for connection requests from other devices

The figure below shows how the two kinds of devices get connected and pass through data.

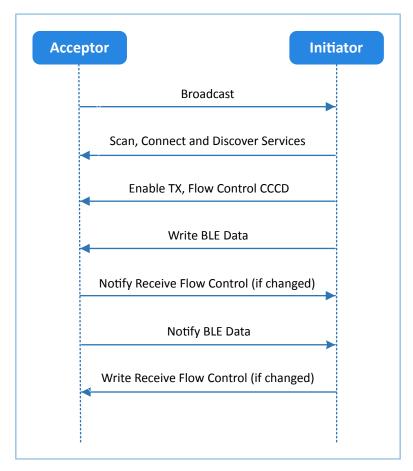

Figure 2-1 Acceptor-Initiator interaction process

Goodix SPP only defines the data pass-through service of GR551x System-on-Chips (SoCs) (Goodix UART Service, GUS). The service is customized by Goodix, with the 128-bit vendor-specific UUID of A6ED0201-D344-460A-8075-B9E8EC90D71B to transmit data, and to update Bluetooth LE data flow control.

GUS is characterized by:

- RX characteristic: Receives the written data from the initiator.
- TX characteristic: Sends data through serial ports to the initiator.
- Flow Control characteristic: Updates the capacities of the acceptor and the initiator in receiving Bluetooth LE data (0x00: Cannot receive more Bluetooth LE data; 0x01: Can receive more Bluetooth LE data).

These characteristics are described in detail as follows:

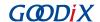

#### Table 2-1 GUS characteristics

| Characteristic | UUID            | Туре     | Support   | Security | Property         |
|----------------|-----------------|----------|-----------|----------|------------------|
|                | A6ED0202-       |          |           |          |                  |
| RX             | D344-460A-8075- | 128 bits | Mandatory | None     | Write            |
|                | B9E8EC90D71B    |          |           |          |                  |
|                | A6ED0203-       |          |           |          |                  |
| TX             | D344-460A-8075- | 128 bits | Mandatory | None     | Notify           |
|                | B9E8EC90D71B    |          |           |          |                  |
|                | A6ED0204-       |          |           |          |                  |
| Flow Control   | D344-460A-8075- | 128 bits | Mandatory | None     | Notify and Write |
|                | B9E8EC90D71B    |          |           |          |                  |

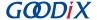

# 3 Initial Operation

This chapter introduces how to quickly verify an SPP example in the GR551x SDK.

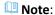

SDK\_Folder is the root directory of GR551x SDK.

### 3.1 Preparation

Perform the following tasks before using and modifying the Goodix SPP example.

Table 3-1 Hardware preparation

| Name               | Description                                                                                                    |
|--------------------|----------------------------------------------------------------------------------------------------|
| J-Link debug probe | JTAG emulator launched by SEGGER. For more information, visit <a href="http://www.segger.com/products/">http://www.segger.com/products/</a> debug-probes/j-link/ |
| Development board  | GR5515 Starter Kit Board (SK Board)                                                                                                    |
| Connection cable   | Micro USB 2.0 cable                                                                                                    |

#### Software preparation

Table 3-2 Software preparation

| Name                  | Description                                                                                                    |
|-----------------------|----------------------------------------------------------------------------------------------------|
| Windows               | Windows 7/Windows 10                                                                                                 |
| J-Link driver         | A J-Link driver. Available at: <a href="https://www.segger.com/downloads/jlink/">www.segger.com/downloads/jlink/</a> |
| Keil MDK5             | An integrated development environment (IDE). MDK-ARM 5.20 or later is required. Available at:                        |
| Kell IIIDKS           | www.keil.com/download/product/                                                                                       |
| GRToolbox (Android)   | A Bluetooth LE debugging tool. Available in SDK_Folder\tools\GRToolbox                                               |
| GRUart (Windows)      | A serial port debugging tool. Available in SDK_Folder\tools\GRUart.                                                  |
| GProgrammer (Windows) | A programming tool. Available in SDK_Folder\tools\GProgrammer.                                                       |

### 3.2 Firmware Programming

The source code of the Goodix SPP example is in SDK\_Folder\projects\ble\_ble\_peripheral\ble\_app\_uart.

You can download *ble\_app\_uart.bin* to an SK Board through GProgrammer. For details, see *GProgrammer User Manual*.

Note:

• ble\_app\_uart.bin is in SDK\_Folder\projects\ble\_ble\_peripheral\ble\_app\_uart\build.

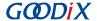

### 3.3 Test and Verification

When an SK Board, GRToolbox, and GRUart are ready, test and verify the SPP example. Steps are described as follows:

Connect to the SK Board through GRToolbox.
 Launch GRToolbox on an Android mobile phone to search for the device Goodix\_UART (advertising name, which can be modified in the user app.c file).

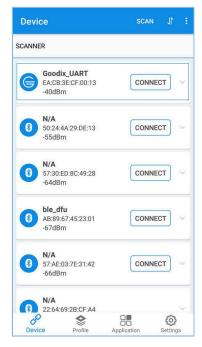

Figure 3-1 Discovering Goodix\_UART on the mobile phone

#### Note:

Screenshots of GRToolbox in this document are for reference only, to help users better understand the software operation. In the case of interface differences due to version changes, the interface of GRToolbox in practice shall prevail.

Tap **CONNECT** to connect to **Goodix\_UART**, and the screen shows **Goodix UART Service** information, including **TX Characteristic**, **RX Characteristic**, and **Flow Control Characteristic**, as shown in the figure below.

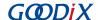

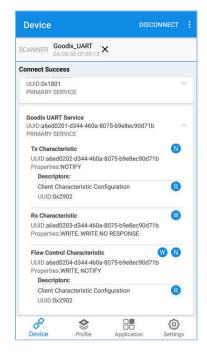

Figure 3-2 Discovering Goodix UART Service on the mobile phone

2. Send data through GRToolbox.

Enable notifications for **TX Characteristic** and **Flow Control Characteristic** in GUS on the peer device through GRToolbox. The mobile phone displays as below:

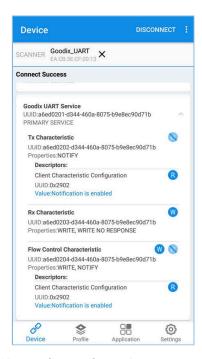

Figure 3-3 Interface after enabling notifications for TX Characteristic and Flow Control Characteristic

Write data (such as "12345678") to GUS and tap SEND.

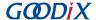

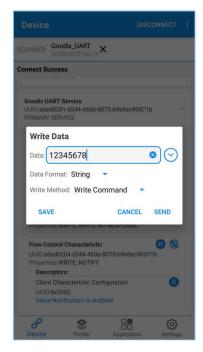

Figure 3-4 Entering RX Characteristic attributes

Data sent through GRToolbox is shown in the **Receive Data** area of GRUart, as shown in the figure below.

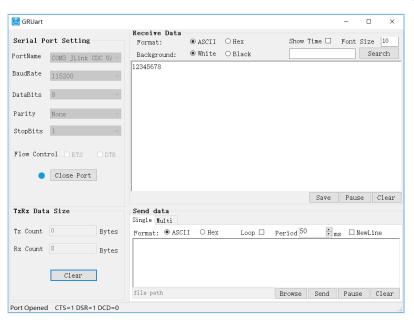

Figure 3-5 Printing data sent from GRToolbox on GRUart

3. Send data through GRUart.

Enter "abcdefgh" in the **Send data** pane in GRUart, and click **Send**.

The Value of TX Characteristic in GRToolbox shows the data sent from GRUart, as shown in the figure below.

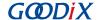

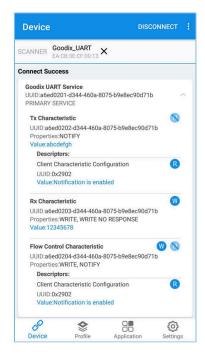

Figure 3-6 Showing data sent from GRUart on GRToolbox

If the two applications function as described above, the Goodix SPP example runs successfully.

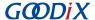

### **4 Application Details**

This chapter introduces the running procedures and major code of the Goodix SPP example.

### 4.1 Running Procedures

After the initiator discovers and connects to the Goodix SPP example, the main process is shown in the figure below:

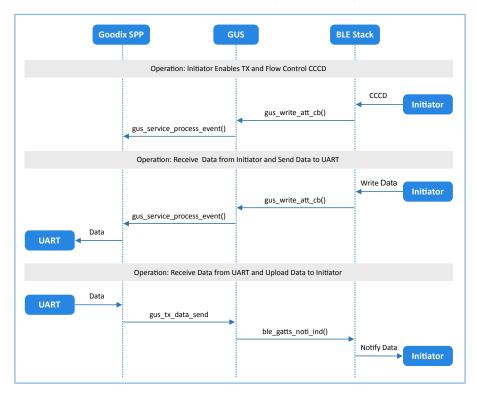

Figure 4-1 Running procedures of the Goodix SPP example

### 4.2 Major Code

The sections below introduce major code related to interactions between the initiator and the acceptor.

### 4.2.1 Enabling Notification of Data TX & Data Flow Control Characteristics

After the initiator sends a command about enabling the notification of GUS **TX Characteristic** on the acceptor, GUS parses the command and reports the "GUS\_EVT\_TX\_PORT\_OPENED" event to the application layer to enable the notification of **TX Characteristic**. This enables the acceptor to transmit data from serial ports to the initiator.

After the initiator sends a command about enabling the notification of GUS Flow Control Characteristic on the acceptor, GUS parses the command and reports the "GUS\_EVT\_FLOW\_CTRL\_ENABLE" event to the application layer to enable the notification of Flow Control Characteristic. This enables the acceptor to notify the initiator of the capacity for receiving Bluetooth LE data.

Path: user\_app\user\_app.c under the project directory

Name: gus\_service\_process\_event();

static void gus service process event(gus evt t \*p evt)

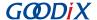

### 4.2.2 Receiving Data and Transmitting the Data to Serial Ports

After the acceptor receives Bluetooth LE data from the initiator, GUS reports the "GUS\_EVT\_RX\_DATA\_RECEIVED" event to the application layer, which calls ble\_to\_uart\_push() to store the data in the corresponding ring buffers.

Path: user\_app\user\_app.c under the project directory

Name: gus\_service\_process\_event();

The function transport\_schedule() runs in the while loop of the main() function and polls the ring buffers. When new data in the ring buffers is detected, call the transport\_uart\_data\_send() function. The function retrieves data from the ring buffers and transmits the data to serial ports.

**Path:** user\_app\transport\_scheduler.c under the project directory

Name: transport\_uart\_data\_send()

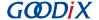

### 4.2.3 Receiving Data from Serial Ports and Transmitting the Data to Initiator

After receiving data from the serial ports, the acceptor keeps the data received from serial port events in the ring buffers temporarily supported by the app\_uart\_evt\_handler() function.

Path: user\_platform\user\_periph\_setup.c under the project directory

Name: app\_uart\_evt\_handler();

When there are no Bluetooth LE data transmission tasks, the function transport\_schedule() calls the function transport\_ble\_data\_send() to poll the ring buffers. If there is data to be transmitted in the ring buffers, the Bluetooth LE data transmission tasks are executed.

Path: user\_app\transport\_scheduler.c under the project directory

Name: transport ble data send();

When one Bluetooth LE data transmission task is completed, GUS reports the "GUS\_EVT\_TX\_DATA\_SENT" event to the application layer which calls the function transport\_ble\_continue\_send() to check the ring buffers. If there is data to be transmitted in the ring buffers, the Goodix SPP continues retrieving the data and transmitting the data to the initiator.

Path: user\_app\transport\_scheduler.c under the project directory

Name: transport ble continue send();

```
void transport_ble_continue_send(void)
{
    ...
    transport_flag_set(BLE_SCHEDULE_ON, true);
    // Read data from m_uart_RX_ring_buffer and send to peer via BLE.
    if (transport flag cfm(BLE TX FLOW ON))
```

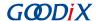

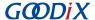

### 5 FAQ

This chapter introduces possible problems, reasons, and solutions during verification and application of the Goodix SPP example.

### 5.1 Why Is the Data Split into Smaller Packets and Transmitted?

#### Description

When the data input through GRUart is more than 20 bytes, the data is split into smaller packets and transmitted in several times.

#### Analysis

Before the initiator and the acceptor exchange the maximum transmission unit (MTU), the MTU size is 23 bytes by default, including the 1-byte opcode, and the 2-byte attribute handle. Therefore, the length for one data transmission is limited to 20 bytes.

When the length of data to be transmitted exceeds 20 bytes, the data is transmitted in sequence and in units of no more than 20 bytes in several times.

This problem can be solved by modifying the MTU value.

#### Solution

Tap ■ > Request MTU in the upper-right corner of GRToolbox, as shown in the figure below.

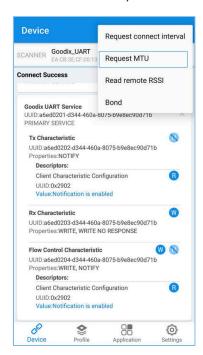

Figure 5-1 Choosing Request MTU

#### Note:

MTU can only be updated once in one connection. If an MTU update fails, it is probably because one MTU update has been made before.

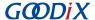

Enter a customized MTU value, such as "400" bytes, and tap **OK** to update the value (range of MTU value: 23 bytes to 512 bytes).

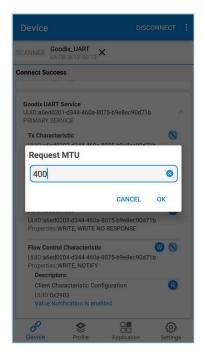

Figure 5-2 Setting the MTU value

### 5.2 Why Is the Data Sent in String but Received in Hexadecimal?

Description

The data sent through serial ports is in strings (such as "abcdefgh"), but the received data in GRToolbox is in hexadecimal (unit: byte).

Analysis

The data format is incorrect in settings.

• Solution

The data format in GRToolbox (both for received data and transmitted data) can be set in string or in byte. As shown in the figure below, the received data is presented in byte.

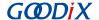

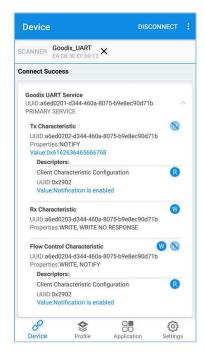

Figure 5-3 Format of received data in GRToolbox (in byte)

Tap Value and the data format menu pops up.

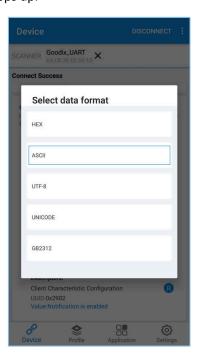

Figure 5-4 Choosing a data format

Choose ASCII and tap Confirm, and the string "abcdefgh" is presented, as shown in the figure below.

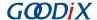

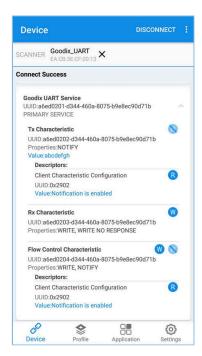

Figure 5-5 Presenting the string "abcdefgh"

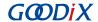

# 6 Appendix: Throughput Test Result

Bluetooth LE throughput tests on Goodix SPP are performed based on an SK Board.

The test results include baud rates for serial ports (115200 bps, 230400 bps, and 460800 bps), and the throughputs in cases of 1 M PHY and 2 M PHY, and in different pass-throughput modes.

Table 6-1 Throughput in different modes

| Baud Rate (bps) | Pass-through Mode                    | 1M PHY      | 2M PHY      |
|-----------------|--------------------------------------|-------------|-------------|
|                 | accepter → initiator                 | 10.032 KB/s | 10.246 KB/s |
| 115200          | accepter ← initiator                 | 10.015 KB/s | 10.167 KB/s |
|                 | $accepter \leftrightarrow initiator$ | 19.534 KB/s | 19.758 KB/s |
|                 | accepter → initiator                 | 20.329 KB/s | 21.011 KB/s |
| 230400          | accepter ← initiator                 | 20.009 KB/s | 19.907 KB/s |
|                 | $accepter \leftrightarrow initiator$ | 40.069 KB/s | 41.01 KB/s  |
|                 | accepter → initiator                 | 37.38 KB/s  | 37.826 KB/s |
| 460800          | accepter ← initiator                 | 37.38 KB/s  | 37.648 KB/s |
|                 | $accepter \leftrightarrow initiator$ | 70.243 KB/s | 71.141 KB/s |